# **Real Time Location System (RTLS) Enterprise Systems Engineering (ESE) Asset Tracking Interface Installation, Back-Out, and Rollback Guide**

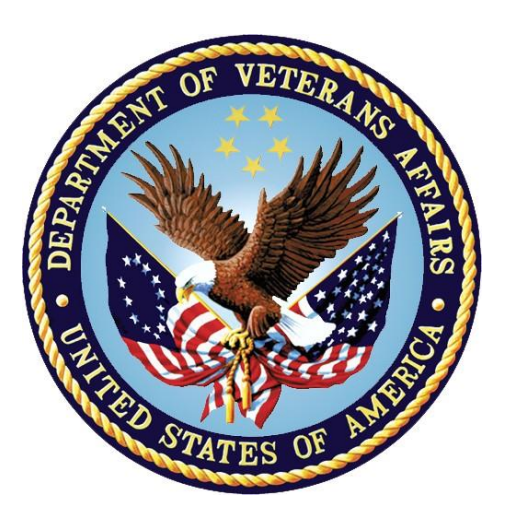

**November 2017 Department of Veterans Affairs Office of Information and Technology (OI&T)**

### **Table of Contents**

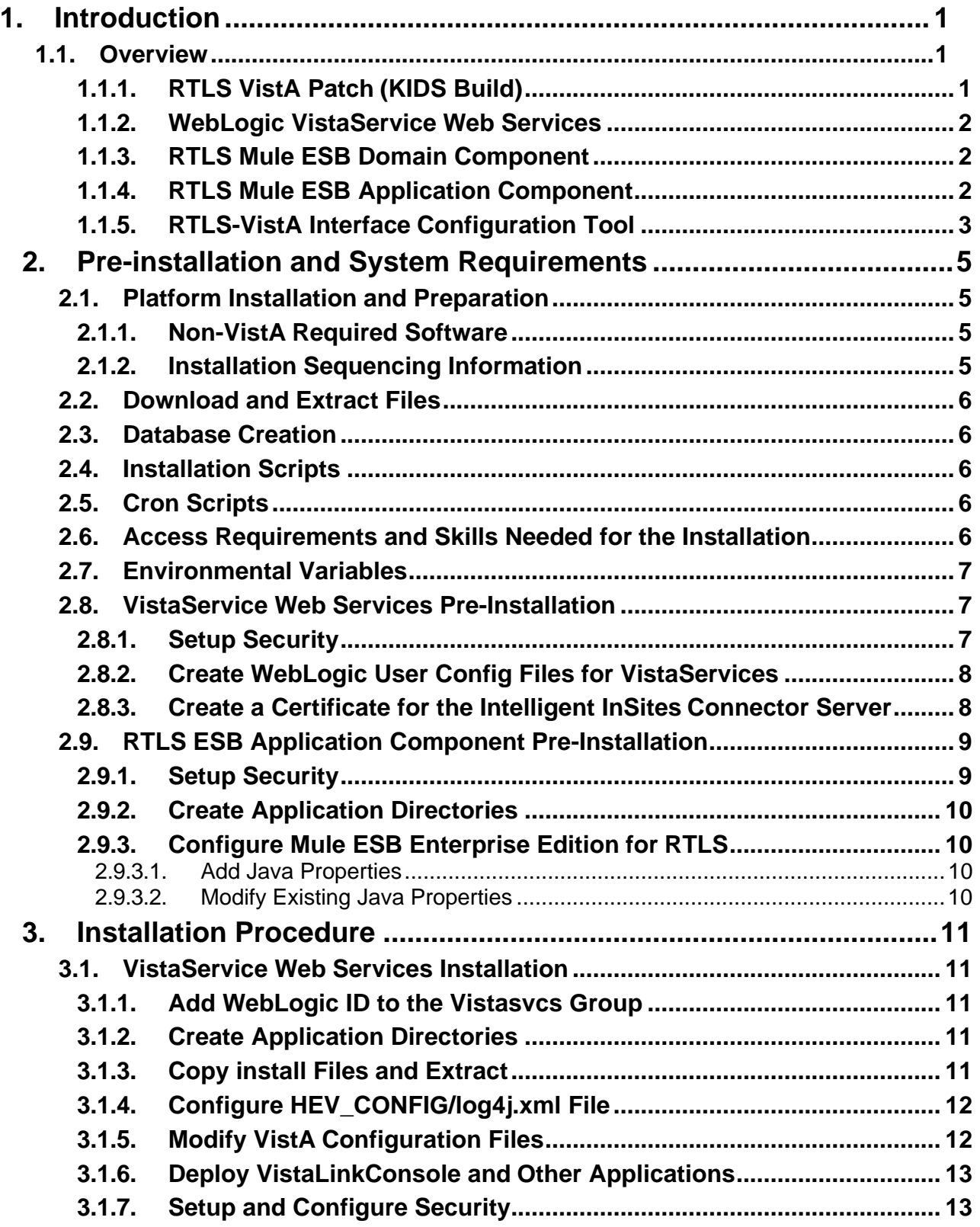

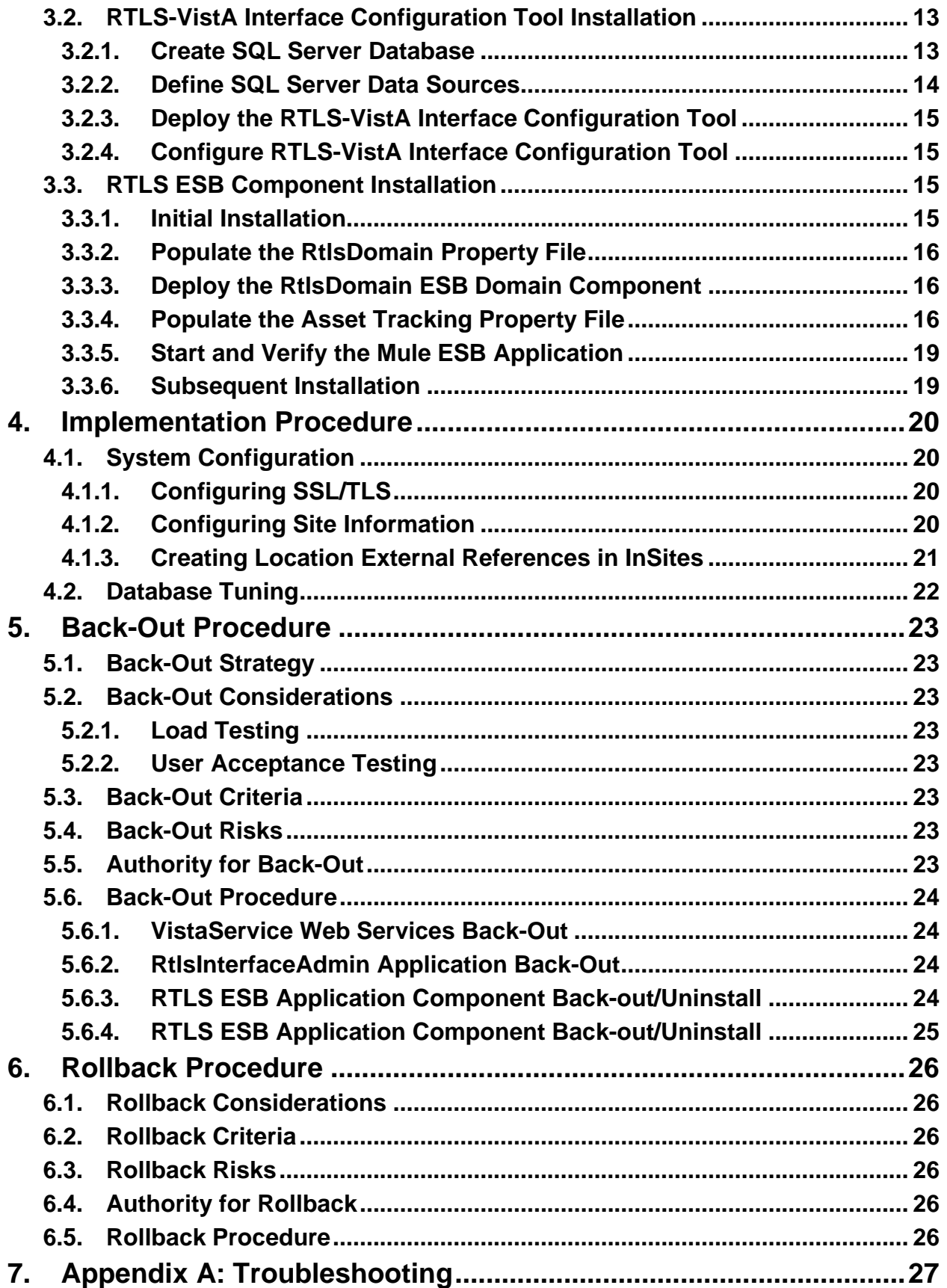

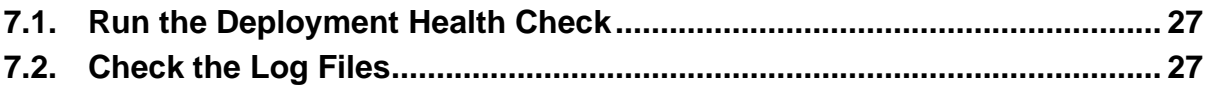

# <span id="page-4-0"></span>**1. Introduction**

The Installation, Back-Out, Rollback Guide defines the ordered, technical steps required to install the product, and if necessary, to back-out the installation, and to roll back to the previously installed version of the product. It provides installation instructions for the Asset Tracking interface as managed through the Real Time Location System (RTLS) project.

## <span id="page-4-1"></span>**1.1. Overview**

This installation guide covers the installation and configuration of the RTLS Asset Tracking (AT) interface application. The AT interface application synchronizes AEMS-MERS equipment details and locations with Intelligent InSites RTLS.

The environment needed to run the applications is multi-server and includes the following distinct deployment components:

- RTLS VistA Patch (KIDS build)
- WebLogic VistaService Web Services
- RTLS Mule ESB domain component
- RTLS Mule ESB application component
- RTLS-VistA Interface Configuration Tool

Deployment and configuration of any of these components has dependencies on at least one of the others (i.e. the Mule ESB application is dependent on VistaService Web Services; VistaService is dependent on the VistA patch).

The following sections provide descriptions of the deployment components.

### **1.1.1. RTLS VistA Patch (KIDS Build)**

<span id="page-4-2"></span>The RTLS patches and a companion patch for the Engineering package (VIAA\*1\*1, VIAA\*1\*3) and EN\*7\*100) support the implementation of the project and are distributed in a Kernel Installation and Distribution System (KIDS) build. Multiple Remote Procedure Calls (RPCs) are used to support the user interfaces with the packages touched by this project.

The RTLS patch is exporting a new option, 'Make Web Call to Mule' [VIAA MAKE WEB CALL TO MULE], to send Engineering file changes (MUMPS Style Cross Reference events) to the RTLS database via a Mule server. This option is a queue process that checks every number of minutes, configured by the site, to see if there are any record changes from files EQUIPMENT INV (#6914) and ENG SPACE file (#6928) to transmit to RTLS.

A new file, PENDING RTLS EVENTS (#6930), is also exported by the patch. The PENDING RTLS EVENTS file holds record changes before transmission to RTLS and when the Mule server is off-line. When the Mule server comes back online, the next run of the queue transmits every record and the file is cleaned up immediately. While the file may be populated with record changes at any time, its use is limited to very shorts periods of time and will not require disk space at the local site. The PENDING RTLS EVENTS file introduces a redundancy to save record changes that could not be sent to the RTLS database when the Mule server is offline for any reason.

Data dictionary changes to the EQUIPMENT INV file (#6914) and the ENG SPACE file (#6928) are exported by the Engineering patch.

The following options in the Engineering package generate events after record changes have been completed by users of the package. Multiple fields in the EQUIPMENT INV file (#6914) and the ENG SPACE file (#6928) will be equipped with MUMPS cross references to monitor data changes.

- New Inventory Entry [ENINVNEW]
- Multiple Inventory Entry [ENIN-ENTER-MULTI]
- Inventory Edit [ENINV EDIT]
- Enter New Room Space Data [ENSPROOM]
- Display/Edit Room Data [ENSPROOMD]

Additionally, any changes completed via the Enter/Edit option of VA FileMan for any of the fields monitored will create an event that will be sent to RTLS.

For more information and instructions on how to install the VistA patches, see the RTLS AT Patch Installation Guide.

### **1.1.2. WebLogic VistaService Web Services**

<span id="page-5-0"></span>Communication with VistA is managed with a series of RESTful web service methods designed for the RTLS solution called VistaService. VistaService is an interface to VistA creating a uniform calling method for underlying MUMPS RPCs. The RESTful web service methods provide a mechanism to encapsulate the VistALink calls into a standard format. This improves code maintainability, de-couples the service from the interface so multiple interfaces can use it, and provides for future scalability of the interface.

VistaService has methods for creating, retrieving, and updating VistA data over HTTP using RESTful semantics. RESTful methods are called using a URL.

#### **1.1.3. RTLS Mule ESB Domain Component**

<span id="page-5-1"></span>Part of the RTLS solution includes an open source Enterprise Service Bus (ESB) called Mule ESB. Mule ESB is a Java-based ESB and integration platform to facilitate message routing and data transformation.

The RTLS Domain component provides a central configuration for all domain applications to share common resources, such as the HTTP listening port. It must be installed before any domain applications are installed which reference the shared resources.

### **1.1.4. RTLS Mule ESB Application Component**

<span id="page-5-2"></span>The RTLS AT interface application is orchestrated by a series of ESB flows. A Mule ESB flow is a way to manage or orchestrate services. Flows provide a flexible method to build integrations by choosing building blocks from a standard list of defined components. By separating configuration information from the underlying code using building blocks, building, deploying and maintaining the interface is easier to manage.

Within the ESB flows, RESTful web services are employed on both ends to facilitate communication between RTLS (i.e., Intelligent InSites) and VistA. Communication with VistA is managed by the VistaService Web Service methods.

### **1.1.5. RTLS-VistA Interface Configuration Tool**

<span id="page-6-0"></span>The RTLS-VistA Interface Configuration Tool is a software utility used to configure the schedule of the AEMS-MERS/RTLS interface. The tool is designed for administrative users of RTLS to have a single location to view and manage network connections and associated jobs within the VISN. The tool is a web application hosted on the interface WebLogic server and is displayed as a Snap-in screen on the Intelligent InSites user interface.

## **1.2. Purpose**

The purpose of this guide is to provide VA facility Information Resource Management Systems (IRMS) personnel, and the VistA Laboratory Information Manager (LIM) with the necessary technical information required to understand the installation and implementation of the RTLS AT interface application. This guide provides instructions for installing and configuring the following components of the applications:

- WebLogic VistaService Web Services
- RTLS Mule ESB domain component
- RTLS Mule ESB application component
- RTLS-VistA Interface Configuration Tool

The installation of the VistA patches is covered in the RTLS AT Patch Installation Guide.

The RTLS AT interface application is a distributed solution with multiple components each with its own deployment. Due to the complexity of the components and operating environment, as well as software release changes and local VA environment protocols, each installation may be different. Because of these differences, individual installations may vary from the instructions provided in this guide. Where possible, every effort has been made to explain the purpose of steps to aid in understanding.

## **1.3. Scope**

The scope of this guide is limited to the technical steps required to install, configure, and implement the non-VistA components of the RTLS AT interface application. This includes:

- Installation and configuration of the VistaService Web Services
- Installation and configuration of the RTLS ESB Application Component
- Installation and configuration of the RTLS-VistA Interface Configuration Tool

This guide does not include:

- Installation and configuration of the WebLogic Domain or Mule Enterprise Edition
- Installation and configuration of Intelligent InSites

Intelligent InSites is a Commercial off-the-shelf (COTS) product. Installation and configuration are managed by the vendor as part of the overall deployment plan.

## **1.4. References**

- RTLS AT Patch Installation Guide
- VistALink System Management Guide
- VistALink Developer Guide
- VistALink Installation Guide
- RTLS ESE Deployment Plan
- RTLS ESE Formal Test Results

# <span id="page-8-0"></span>**2. Pre-installation and System Requirements**

The following points are important to note about the RTLS AT interface application installation covered in this guide and the companion guide, the RTLS AT Patch Installation Guide:

- The guides represents the instructions for installing the RTLS AT interface application in a test environment.
- Installation will always occur within a test environment before being approved for installation in production.
- The difference between a test and production installation is minimal.
- Users do not have to log off the system during installation.
- The average amount of time required to install the software is 4 hours.
- This software does not have to be installed during off-peak hours.

## <span id="page-8-2"></span><span id="page-8-1"></span>**2.1. Platform Installation and Preparation**

#### **2.1.1. Non-VistA Required Software**

The following list of software represents the minimum versions required for installation:

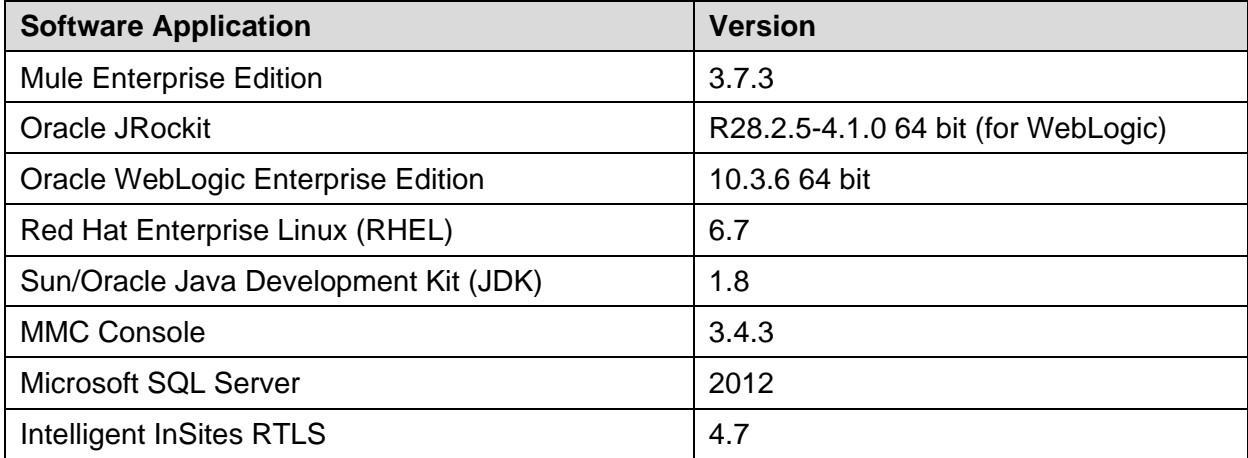

#### **2.1.2. Installation Sequencing Information**

<span id="page-8-3"></span>The installation must be performed in the following order:

# **Step 1: RTLS AT VistA Patches** • Follow all instructions in the RTLS AT Patch Installation Guide **Step 2: WebLogic VistaService Web Services** • VistaService Web Services Pre-Installation (section [2.8\)](#page-10-1) • [VistaService Web Services Installation \(](#page-14-1)section [3.1\)](#page-14-1)

#### **Step 3: RTLS-VistA Interface Configuration Tool**

• [RTLS-VistA Interface Configuration Tool Installation \(](#page-16-2)section [3.2\)](#page-16-2)

#### **Step 4: RTLS ESB Component**s

- RTLS ESB Application Component Pre-Installation (section [2.9\)](#page-12-0)
- RTLS ESB Application Component Installation (section [3.3\)](#page-18-2)

#### **Step 5: Configure SSL/TLS**

• [Configuring SSL/TLS \(](#page-23-2)section [4.1.1\)](#page-23-2)

## <span id="page-9-0"></span>**2.2. Download and Extract Files**

The HPE RTLS Administration Support Organization is responsible for installing the RTLS AT Interface Application. The software installation files are stored within the VA's Rational Repository and described within the RTLS Version Description Document (VDD).

## <span id="page-9-1"></span>**2.3. Database Creation**

The RtlsInterfaceAdmin application runs on SQL Server. See se[ction 3.2.1 f](#page-16-3)or instructions on how to create the database.

## <span id="page-9-2"></span>**2.4. Installation Scripts**

The installation scripts for the deployment of the RTLS AT application interface are interspersed throughout this guide.

## <span id="page-9-3"></span>**2.5. Cron Scripts**

 $N/A$ 

### <span id="page-9-4"></span>**2.6. Access Requirements and Skills Needed for the Installation**

The RTLS AT interface application is multi-server and includes distinct deployment components. The skills needed for the installation is varied by deployment components:

- **Web Services and Mule ESB components**  the audience is a system administrator with a strong working knowledge of Linux, distributed systems, Java Enterprise Edition (JEE), and virtual environments.
- **Configuring SSL/TLS** the audience is a systems administrator with a strong working knowledge of both Linux systems administration and enterprise security.

The installation of the RTLS AT Interface Application, with the exception of the RTLS VistA components, will be performed by the HPE RTLS Administration Support Organization along with representatives from peer VA organizations. The installation and configuration of all RTLS VistA components will be performed by VA personnel. Contact the HPE RTLS System Administration Support Team via email: [vartlsadmins@hpe.com.](mailto:vartlsadmins@hpe.com)

## <span id="page-10-0"></span>**2.7. Environmental Variables**

The following table provides a list of environmental variables used throughout this guide. An environmental variable represents the name of a directory. Directory names can vary across installations. The variables provide a method of standardizing the install process.

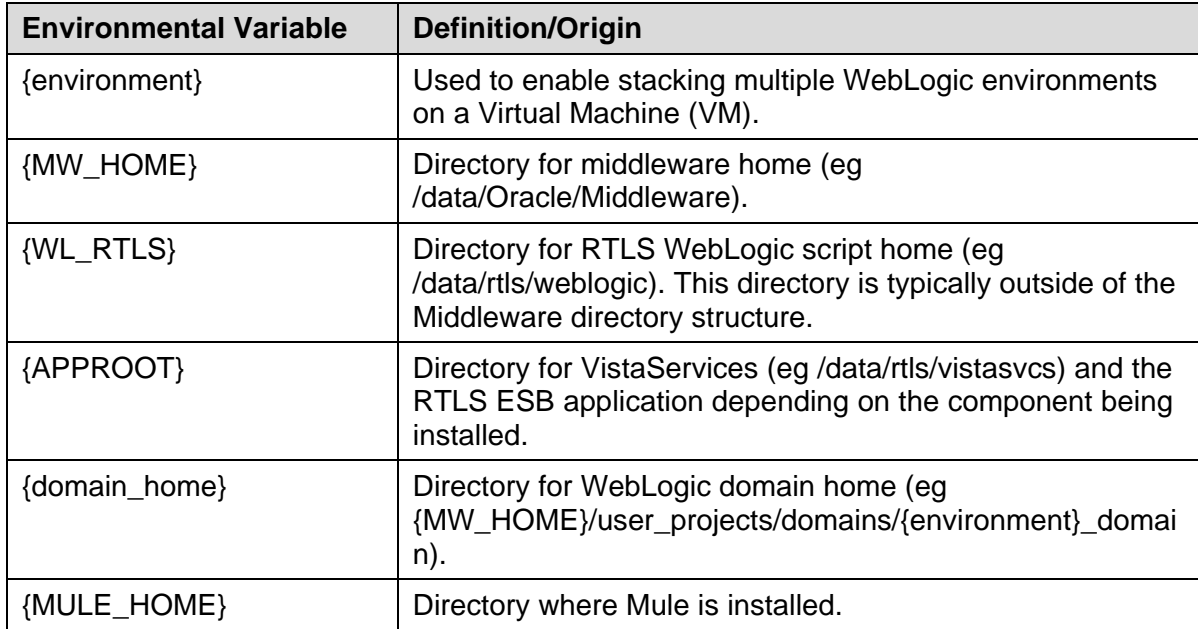

## <span id="page-10-1"></span>**2.8. VistaService Web Services Pre-Installation**

VistaService is a WebLogic application. Pre-installation steps for the VistaService Web Services are the configuration tasks needed to establish the application within the WebLogic domain. The installation and configuration of the WebLogic domain is outside the scope of this document.

To perform the configuration tasks needed to establish the VistaServices web services application within the WebLogic domain, complete all of the steps in the following sections.

### **2.8.1. Setup Security**

<span id="page-10-2"></span>Create a new group and user as the application owner for VistaServices. For ease of maintenance, consider creating group IDs (GIDs) and user IDs (UIDs) consistent across environments. GID and UID synchronization is required if using Network File System (NFS). Your local systems administrator will provide guidance. The instructions below use 550 as an example only. Change this value as appropriate for your installation. Execute instructions asroot. 1. Create the VistaServices group and user:

groupadd -g 550 vistasvcs

useradd -g 550 -u 550 -c "Vista Services AppId" -d /home/vistasvcs -s /bin/bash vistasvcs

#### **2.8.2. Create WebLogic User Config Files for VistaServices**

<span id="page-11-0"></span>Create WebLogic scripts for automatically configuring, starting, and stopping VistaServices by copying generic scripts shipped with WebLogic and modifying them.

- 1. Copy the supplied WebLogic scripts to the designated scripts folder in your environment (i.e.  $\{WL\_RTLS\}$ .
- 2. Edit the start\_{environment}.py and change the following:

Change base\_cluster to vs\_cluster

Change base\_server\_ to vs\_server\_

- 3. Edit the stop\_{environment}.py and make the same changes as step 2.
- 4. Verify that the entry in wlst.sh script references the valid location of wlst.sh under the WebLogic install (i.e. {MW\_HOME}/wlserver\_10.3/common/bin/wlst.sh <sup>\*</sup>)
- 5. Setup the userkey files for the id used to run the scripts (typically WebLogic):
	- a) Modify install\create\_userkey.py with the environment\_name to name the files ({environment}) and the WebLogic password that was specified when the domain was created.
	- b) From {WL\_RTLS} directory, run wlst.sh install/create\_userkey.py
	- c) Respond by entering y to the one prompt that displays.

**Note:** It only prompts the first time a particular userconfig is created.

- d) Remove the password from create\_userkey.py
- 6. Add the WebLogic startup script command to system startup file:

Startup file = /etc/rc.local

Add:

{WL\_RTLS}/vm\_startup\_initd.sh

7. Restart the server and verify WebLogic servers came up.

#### <span id="page-11-1"></span>**2.8.3. Create a Certificate for the Intelligent InSites Connector Server**

There are many different methods to create an SSL certificate request. The following generalized steps are provided as one example using Microsoft Management Console (MMC). Your installation may vary. The Microsoft Management Console (MMC) with the Certificates snap-in is used to view and manage SSL server certificates. Execute instructions as root on the server the certificate will be installed on:

- 1. Start MMC and select Add/Remove Snap-in.
- 2. Select Certificates. Select Add.
- 3. When asked for the type of account, Select Computer Account and Local Computer.
- 4. In the Personal Folder, go to All Tasks and click Request New Certificates.
- 5. Select the Active Directory Enrollment Policy as the Certificate Enrollment Policy.
- 6. On the Request Certificates page, select VA Web Server (Manual Enroll).
- 7. Provide the certificate identification information for the following parameters.

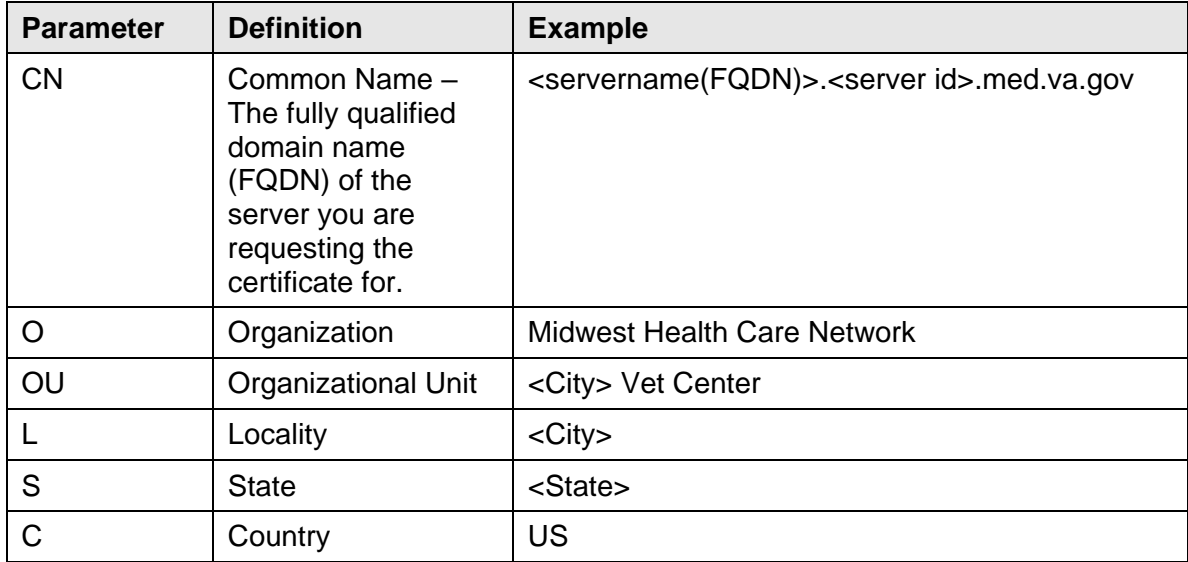

**Note**: The above information is required with all of the certificate request tools.

8. Click on Enroll.

The wizard displays a message that the certificate has been enrolled and installed on the computer. The certificate will not be available immediately. When available (may be up to 24 hours), the certificate will appear within MMC under Personal folder  $\rightarrow$  Certificates.

The Intelligent InSites connector software is aware of MMC so no keystore is necessary. Intelligent InSites interacts with MMC to verify the certificates when needed.

9. Use the information from the enrollment process to send a request to VA to issue the certificate. Follow the VA PKI SSL/TLS Request process REDACTED

## <span id="page-12-1"></span><span id="page-12-0"></span>**2.9. RTLS ESB Application Component Pre-Installation**

#### **2.9.1. Setup Security**

Create a new group and user for Mule ESB. For ease of maintenance, consider creating group IDs (GIDs) and user IDs (UIDs) consistent across environments. GID and UID synchronization is required if using Network File System (NFS). Your local systems administrator will provide guidance. The instructions below use 503 as an example only. Change this value as appropriate for your installation. Execute instructions as root.

1. Create the ESB group and user:

groupadd -g 503 esb

useradd -g 503 -u 503 -c "ESB" -d /home/esb -s /bin/bash esb

#### <span id="page-13-0"></span>**2.9.2. Create Application Directories**

Create an RTLS application directory owned by the esb group.

1. Create the directory and change ownership as root.

mkdir /data/rtls

chown -R esb:esb /data/rtls

2. Change to the esb owner id so all new directories and files will be owned by esb.

 $su - esb$ 

3. Create directories outside of the {MULE\_HOME} directory to use as {APPROOT} later in the install instructions. This will be for RTLS ESB application usage. Creating the directory outside of {MULE\_HOME} allows new versions of {MULE\_HOME} to be installed without losing environment-specific information.

mkdir /data/rtls/esb

mkdir /data/rtls/esb/{environment}

### <span id="page-13-2"></span><span id="page-13-1"></span>**2.9.3. Configure Mule ESB Enterprise Edition for RTLS**

#### **2.9.3.1. Add Java Properties**

1. Add the following properties to {MULE\_HOME}/conf/wrapper.conf

wrapper.java.additional.4=-Desb.config.dir="/data/rtls/esb/base"

wrapper.java.additional.4.stripquotes=TRUE

wrapper.java.additional.5=-Ddeployment.security.TLSv1.1=true

wrapper.java.additional.6=-Ddeployment.security.TLSv1.2=true

wrapper.java.additional.7=-Djdk.tls.client.protocols=TLSv1.2

wrapper.java.additional.8=-Dhttps.protocols=TLSv1.2

**Note**: The numbers appended to the above property statements vary based on how many additional properties are configured in the file. Modify to the next available number.

#### **2.9.3.2. Modify Existing Java Properties**

<span id="page-13-3"></span>Increase the logfile size, the number of archive files, and the Java memory. The values below are recommendations only. Edit the {MULE\_HOME}/conf/wrapper.conf file properties as follows:

1. Increase the logfile size to 20 MB

wrapper.logfile.maxsize=20m

2. Increase the number of archive files to 99

wrapper.logfile.maxfiles=99

3. Increase the Java memory to 1024 MB

wrapper.java.maxmemory=1024

# <span id="page-14-0"></span>**3. Installation Procedure**

The following sections provide instructions for installing the individual components that comprise the RTLS AT interface application.

## <span id="page-14-1"></span>**3.1. VistaService Web Services Installation**

The section defines the installation procedure for the following sub-components:

- **VistaLinkConsole-1.6.0.028.ear** This is a VA Developed WebLogic application that enables an Administrator to monitor the health of VistaLink connectors. Once installed, the application is accessible through the WebLogic Administration console.
- **VistaLinkSamples-1.6.0.028.ear** (non-production environments only). This is a VA developed sample application that can be used to test VistaLink configurations. It is only for use in test environments.
- **vlj-1.6.0.028** This is a VA Developed J2EE Resource Adapter that defines VistaLink connections and binds them to the WebLogic Server Java Naming and Directory Interface (JNDI). VistaService uses these connections to execute RPCs on a given Vista instance.
- **vistaassettrackservice.war** This is the HP developed application that implements a set of RESTful Web Services invoked by the ESB in the RTLS solution.

#### **3.1.1. Add WebLogic ID to the Vistasvcs Group**

<span id="page-14-2"></span>Add the WebLogic ID to the vistasvcs group so the VistaServices web services can write to the log files, have access to the staging area, etc.

1. Add WebLogic ID to vistasvcs group

usermod -a -G vistasvcs weblogic

#### <span id="page-14-3"></span>**3.1.2. Create Application Directories**

1. Create the application directory (i.e. {APPROOT}) to hold VistaServices and set permissions. As root, create the directory, change the owner and permissions.

mkdir /data/rtls/vistasvcs

chown vistasvcs:vistasvcs {APPROOT}

chmod 775 {APPROOT}

#### <span id="page-14-4"></span>**3.1.3. Copy install Files and Extract**

Copy the VistaServices setup file into a new application directory and untar it. Unzip the VistaLink components in the staging area.

1. As vistasvcs, make a new directory, copy the setup file and untar it:

mkdir {APPROOT}/{environment}

cd {APPROOT}/{environment}

cp the vistasvcs\_setup.tar.gz in to this directory

tar -xzf vistasvcs\_setup.tar.gz

2. As vistasvcs, unzip the VistaLink components into the staging area:

cd staging

unzip vlj\*.zip

### <span id="page-15-0"></span>**3.1.4. Configure HEV\_CONFIG/log4j.xml File**

1. The log4j.xml file is a configuration file for establishing parameters important for logging application failures. Edit the file and set the file location for logging as well as the level of logging. Set the location of the log4j.xml file in the <param> element.

Logging file location =  ${APPROOT}/{environment}/HEV$  CONFIG/log4j.xml

The file directory added to the param element should match the variable name set in setDomainEnv.

e.g.  $\langle$  param name="File" value="\$ $\{log4i, log.dir\}/...$ "/>

2. Set the level of logging appropriate for the log4j environment as follows:

Production environment : <level value="warn"/>

Testing environment: <level value="debug"/>

#### **3.1.5. Modify VistA Configuration Files**

<span id="page-15-1"></span>Two files must be revised to include entries for each VistA instance the RTLS solution needs to communicate with:

- gov.va.med.vistalink.connectorConfig.xml The schema definition for this file is connectorConfig.xsd. A connector element needs to be defined for each Vista instance to be configured. See the VistaLink System Management Guide, section 2.3 VistALink Connector Configuration File for details.
- weblogic-ra.xml contains WebLogic-specific deployment descriptor configuration settings (such as initial and maximum pool sizes) and JNDI-related properties that must be modified for each adapter, to distinguish one adapter from another in JDNI. See the VistaLink System Management Guide, section 2.2.4, 1.6 Deployment Descriptor: weblogic ra.xml for details.
- 1. Change the permission of the connector config file:

```
chmod 666
{APPROOT/{environment}/HEV_CONFIG/gov.va.med.vistalink.connectorConfig.xml
```
2. For newly added site connector names, edit the following file and create new <connectioninstance> elements by copying an existing one, and modifying the Java Naming and Directory Interface (JNDI) name with the new name. Update will include two instances for each connection.

{APPROOT}/{environment}/staging/vlj-\*/META-INF/weblogic-ra.xml

#### <span id="page-16-0"></span>**3.1.6. Deploy VistaLinkConsole and Other Applications**

Applications are deployed using the WebLogic Administration Console. The Administration Console is the web-based management interface for a WebLogic domain. For more information on how to use the WebLogic Administration Console, visit the online Oracle documentation library [\(http://www.oracle.com/technetwork/indexes/documentation/index.html\)](http://www.oracle.com/technetwork/indexes/documentation/index.html).

Deploy the applications and resource Adapter from {APPROOT}/{environment}/staging

- 1. Deploy VistaLinkConsole to the AdminServer
- 2. Deploy the exploded vlj-1 directory as a resource adapter on the AdminServer and on theCluster.
- 3. Deploy the VistaServiceEar to the cluster.
- 4. For test environments, deploy vistaLinkSamples\* to the cluster. For Prod, may not want the samples loaded.

### **3.1.7. Setup and Configure Security**

<span id="page-16-1"></span>The create\_vistasvcs\_security.py script creates new user groups, security groups, and roles to support VistaServices Web Services and the RTLS-VistA Interface Configuration Tool. Verify the parameters in the VistaServices Security script, change where necessary and then run the script. Execute commands as weblogic from {WL\_RTLS}:

- 1. Verify params in wlst.sh install/create\_vistasvcs\_security.py
- 2. Run the script

wlst.sh install/create\_vistasvcs\_security.py

3. Update the vistaConfig6.dat and insitesConfig6.dat files on the ESB server and configure the system connection information appropriately (See [4.1.2\)](#page-23-3).

Once the application is deployed the services are started.

## <span id="page-16-2"></span>**3.2. RTLS-VistA Interface Configuration Tool Installation**

To install the RTLS-VistA Interface Configuration Tool, complete all steps in this section.

#### **3.2.1. Create SQL Server Database**

<span id="page-16-3"></span>The RtlsInterfaceAdmin application runs on SQL Server. Complete the following steps as the database administrator to create the database:

- 1. Execute the following script to create the appropriate permission to create the database. grants.sql
- 2. Create a database named admin\_tool for the Application data store.
- 3. Create a database named rtls\_scheduler for the Quartz scheduler data store.
- 4. Execute the following script to create the primary data store for the application. By default this script uses the admin\_tool database to create the schema.

MSSS2008R2\_admin\_tool\_with\_enterprise\_data\_Consolidated\_04162014.sql

5. Execute the following script to create the Quartz scheduler database used by the application. By default this script uses the admin\_tool database to create the schema.

rtls\_scheduler\_sqlserver\_03282014.sql

#### **3.2.2. Define SQL Server Data Sources**

<span id="page-17-0"></span>Define the two SQL Server data sources using the Weblogic Admin Console. Create one Java Database Connectivity (JDBC) data source for each RtlsInterfaceAdmin database using the same user as detailed below. When prompted, select "Supports Global Transaction and Choose One-Phase Commit".

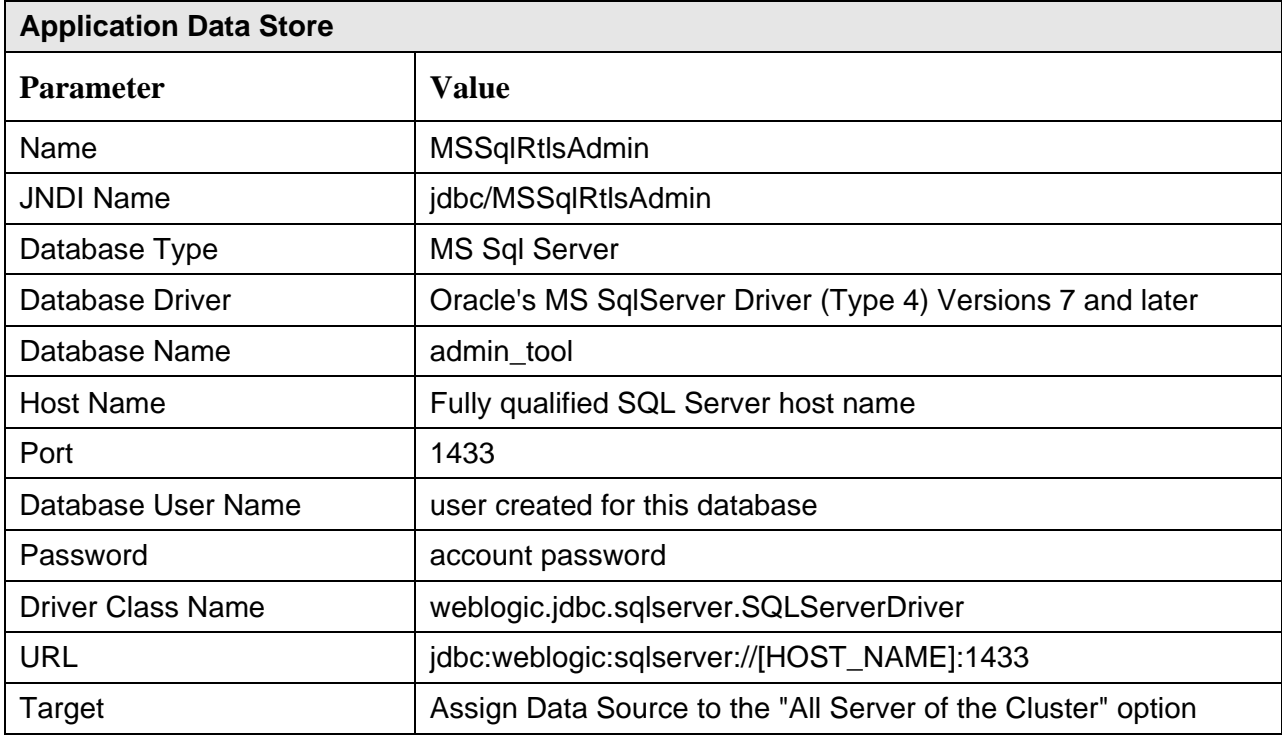

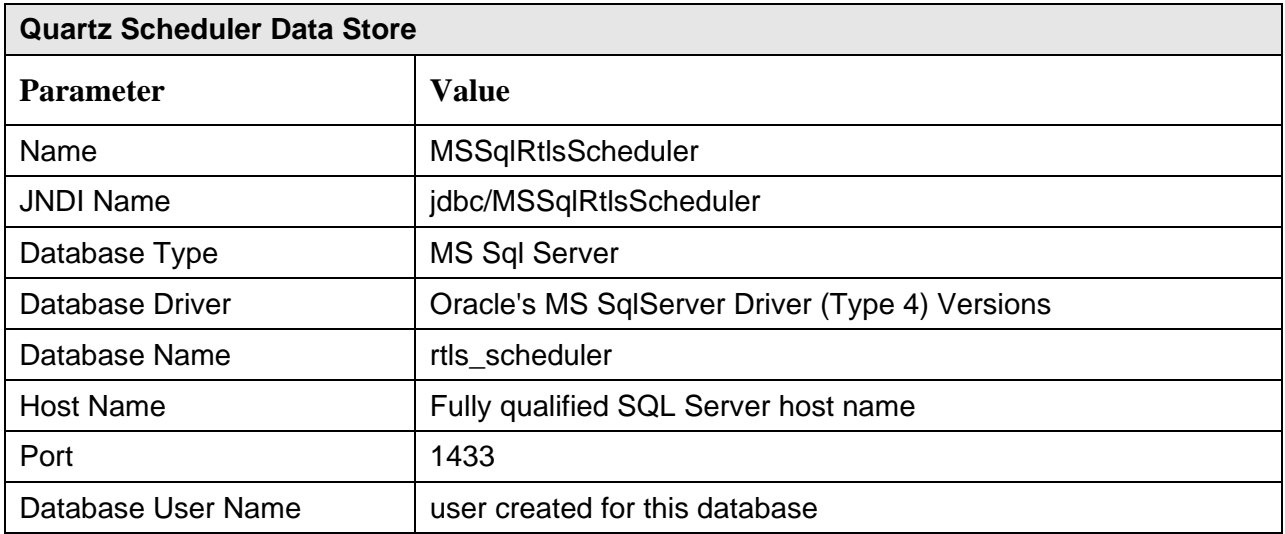

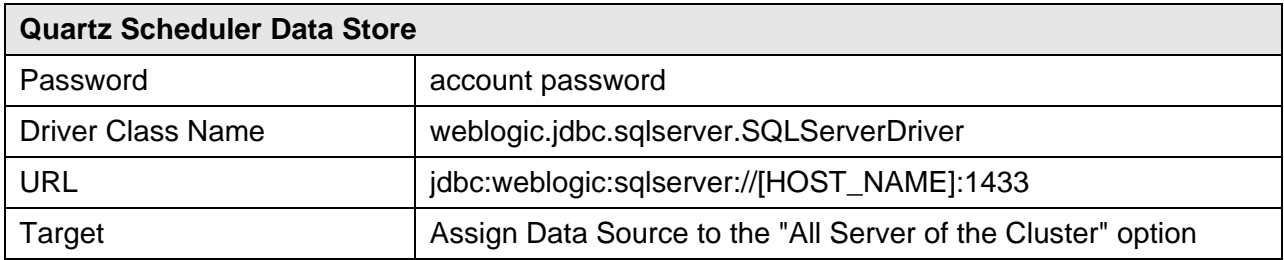

### <span id="page-18-0"></span>**3.2.3. Deploy the RTLS-VistA Interface Configuration Tool**

Deploy the RTLS-VistA Interface Configuration Tool using the WebLogic Administration Console.

Deploy the application from {APPROOT}/{environment}/staging

1. Deploy RtlsInterfaceAdmin.war to the cluster.

### **3.2.4. Configure RTLS-VistA Interface Configuration Tool**

<span id="page-18-1"></span>After the RTLS-VistA Interface Configuration Tool is installed, use the tool to define your site (e.g. a VA facility) and the jobs needed to interface between AEMS-MERS and Intelligent InSites. The RTLS-VistA Interface Configuration Tool is documented in the RTLS ESE Technical Manual. The instructions for how to define a site and set up jobs is documented in the Technical Manual. Follow the high level steps below:

- 1. If your VA facility is the first facility within a VISN to install RTLS, define the VISN.
- 2. Add your site.
- 3. Add and schedule the jobs needed to establish the interface between AEMS-MERS andRTLS.

**Warning**: The VistA Engineering EQUIPMENT INV file # 6914 requires backup before the interface jobs run to provide a snapshot of file for rollback if needed. See the RTLS AT Patch Installation Guide for backup instructions.

## <span id="page-18-2"></span>**3.3. RTLS ESB Component Installation**

To install the RTLS ESB application for the first time, complete the steps in se[ction 3.3.1-](#page-18-3) [3.3.5.](#page-22-0) If you have already installed the RTLS ESB application and need to re-install, see Subsequent install section [3.3.6.](#page-22-1)

#### <span id="page-18-3"></span>**3.3.1. Initial Installation**

1. Copy the setup tar file to {APPROOT}

copy setup\_esb.tar.gz to {APPROOT}

2. Extract and run the setup tar file.

tar -zxf setup\_esb.tar.gz

The following table lists the directories extracted and a description of each.

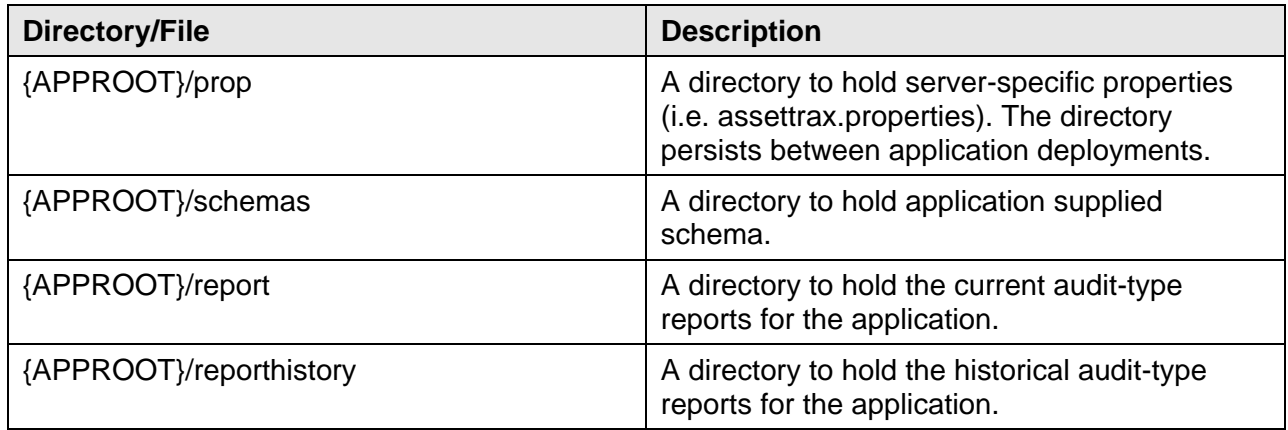

#### <span id="page-19-0"></span>**3.3.2. Populate the RtlsDomain Property File**

The Mule ESB application domain component has a property file.

The file name and location are as follows:

{APPROOT}/prop/rtls.domain.properties

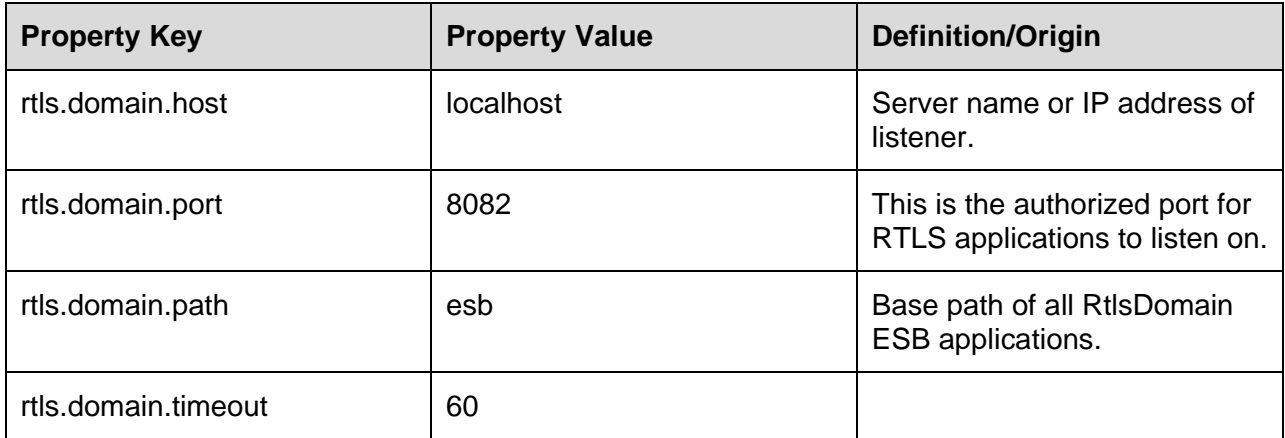

#### **3.3.3. Deploy the RtlsDomain ESB Domain Component**

<span id="page-19-1"></span>The Mule ESB domain component declares shared resources that are utilized by all ESB applications. This component must be installed before any RTLS ESB applications. Any previously installed (non-domain) RTLS applications MUST be uninstalled and, after deploying the RtlsDomain component, the domain-enabled version of the RTLS applications must be installed. Domain applications are programmatically bound to a specific version of the RtlsDomain component.

To deploy the domain component, the RtlsDomain-1.0.zip file should be placed in the \${MULE\_HOME}/domains directory.

#### <span id="page-19-2"></span>**3.3.4. Populate the Asset Tracking Property File**

The Mule ESB application component has a property file. Use the information gathered from the installation and configuration of the application components and pre-requisite software to populate the fields in the file. Only the properties values should be modified. The following table provides a list of the properties to be defined. Within the assettrax.properties file, userids and passwords are encrypted using Triple-DES cryptography (PBEWithMD5AndTripleDES) which is then encoded as base64 string values.

The file name and location are as follows:

{APPROOT}/prop/assettrax.properties

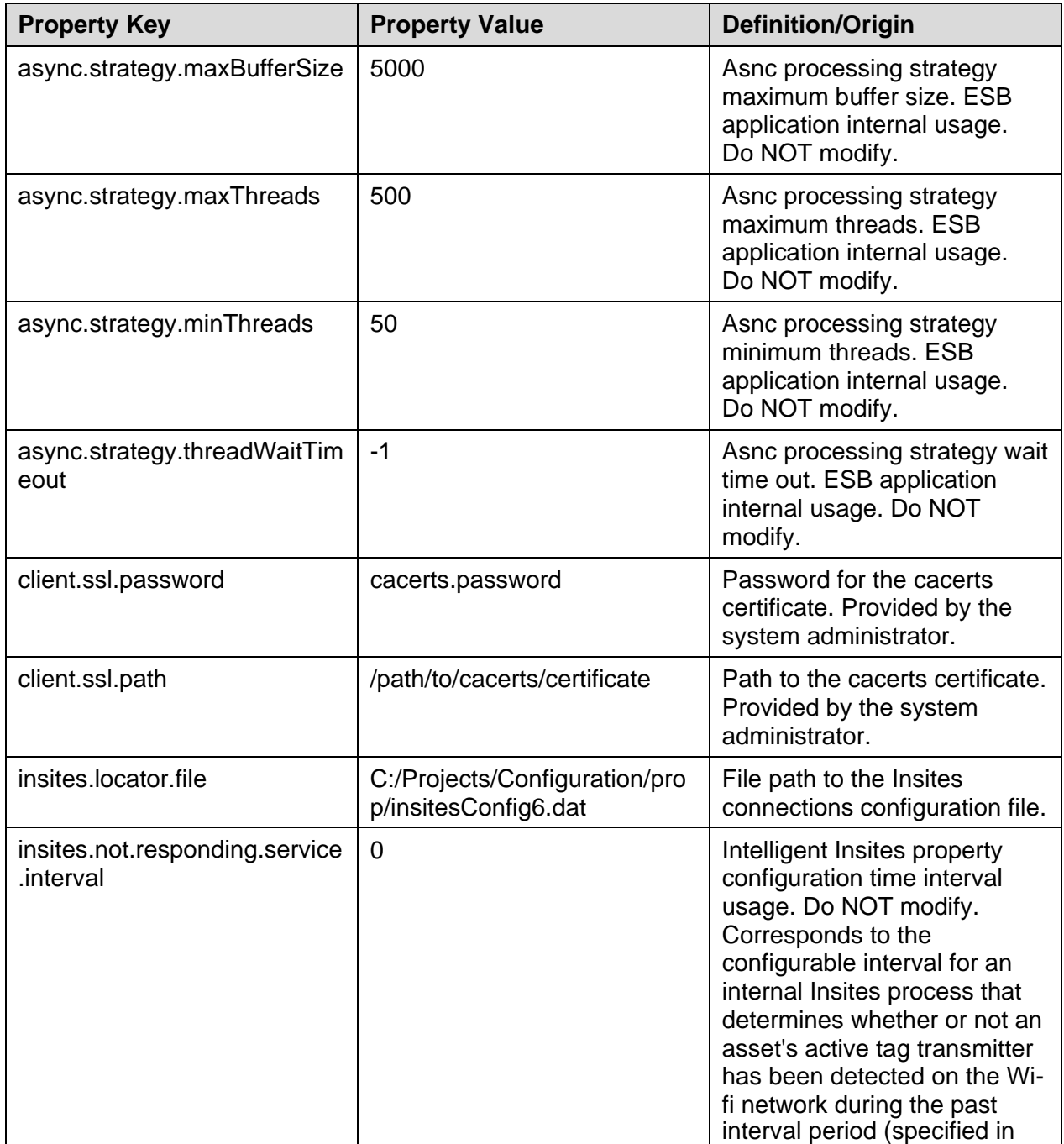

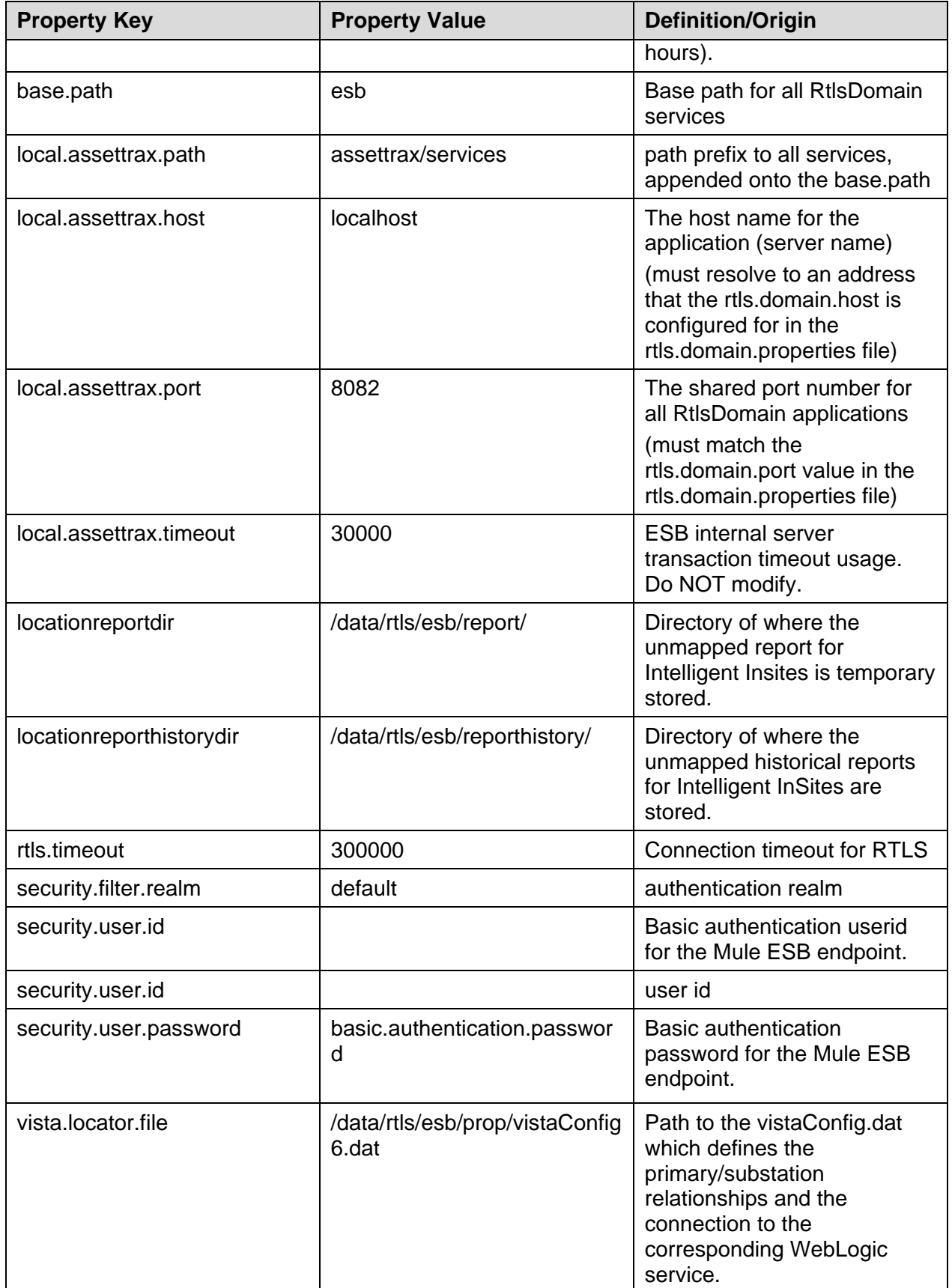

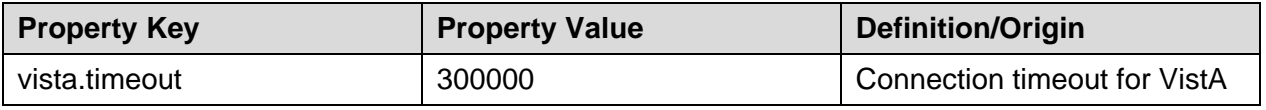

#### <span id="page-22-0"></span>**3.3.5. Start and Verify the Mule ESB Application**

For each of the ESB servers, start the RTLS ESB application and verify it is running correctly.

- 1. Start Mule server: \${MULE\_HOME}/bin/mule start.
- 2. To verify mule started successfully, check to see if the esb-assettrax-1.0.x.x-anchor.txt file was created under the \${MULE\_HOME}/apps.
- 3. Open the log file "assettrax.log" under \${MULE\_HOME}/logs. Ensure the log file looks similar to the content in the figure below.

**Figure 1 Sample of Successful Result for assettrax.log File**

```
*************************************
* Application: esb-assettrax-1.0.??
* OS encoding: \, Mule encoding: UTF-8
*
*
* Agents Running:
                                                                  *
                                                          *
                                                                                  *
*
*
*
*
   JMX Agent
  DevKit Extension Information 
   Batch module default engine 
   Wrapper Manager
                                                                                       *
                                                                   *
                                                                   *
                                                                             *
   ************************************
```
#### <span id="page-22-1"></span>**3.3.6. Subsequent Installation**

To re-install the RTLS ESB application, complete the following steps.

- 1. Make a copy of the currently installed esb-assettrax-1.0.x.x application as a backup. If the original application package is available, use that as the backup copy.
- 2. Go to the directory  $\{MULEHOME\}/$ apps and remove the application by issuing the command "rm esb-assettrax-1.0.x.x-anchor.txt".
- 3. Shutdown Mule EE by issuing the command {MULE\_HOME}/bin/mule stop.
- 4. Make changes to the assettrax.properties file, if needed.
- 5. Place the new esb-assettrax-1.0.x.x.zip file under \${MULE\_HOME}/apps.
- 6. Start Mule server \${MULE\_HOME}/bin/mule start.
- 7. Check assettrax.log to ensure esb-assettrax-1.0.x.x application is up and running.

# <span id="page-23-0"></span>**4. Implementation Procedure**

## <span id="page-23-1"></span>**4.1. System Configuration**

### <span id="page-23-2"></span>**4.1.1. Configuring SSL/TLS**

There are many different individual steps involved in configuring SSL. Expressing the full configuration of SSL is beyond the scope of this guide. A couple of items to note:

- WebLogic includes a FIPS approved crypto package for SSL that is configured for the solution.
- The current version of Mule ESB does NOT have an approved crypto module, or a facility to integrate one. The solution deploys an Apache proxy to offload the FIPS approved crypto SSL with localhost-only communication over non-SSL. A future upgrade to Mule ESB 3.5 would allow integration of FIPS SSL support with purchase of a 3rd party FIPS crypto provider.
- The AT Patch Installation Guide contains the recommended location for the imported keystore.

The following generalized steps are provided to give the reader an understanding of the process to install a certificate.

- 1. Modify configuration files to point to the new certificate.
- 2. Import the certificate to create a trusted chain within your keystore by importing the Root, Sub, and then the new SSL certificate.
- 3. Check to make sure the new certificate is working.

### **4.1.2. Configuring Site Information**

<span id="page-23-3"></span>To deploy the Asset Tracking interface, the network connection information is defined in both the vistaConfig.dat file and the insitesConfig6.dat. To establish the new connection, a Reload Locator Service is called. This allows the connection to be established without having to stop and re-start the RTLS ESB application.

The entries below should be defined, one per primary station. The VISN field is informational only, allowing locating the correct group of entries in a multi-VISN (i.e., AITC) installation easier.

The format of the Config.dat files is as follows:

VISNxx; primary station; <sites>;<timezone>;reportUser; <hostname>|<port>|<userid>|<password>

Where:

- $VISNx = VISN$  identifier
- Primary station  $=$  the primary station that is associated with a VistA instance
- sites = a comma delimited string of all CL stations/substations hosted within the primary station's VistA instance
- $\bullet$  time zone = the time zone designation. Valid values are:
	- o America/New\_York for Eastern
	- o America/Chicago for Central
	- o America/Denver for Mountain
	- o America/Los\_Angeles for Pacific
- ReportUser  $=$  a comma delimited string of Intelligent InSites users who will receive reports.
- hostname = the Fully Qualified Domain Name (FQDN) of the WebLogic server
- $\bullet$  port = port
- userid  $=$  the userid for the RTLS ESB application to communicate with WebLogic webservices
- password  $=$  password

**Note:** The connection is encrypted. The following is an unencrypted example:

```
VISN23;437;437;
America/New_York;joesmoe;visn23weblogicserver.med.va.gov|443|HPUser|HP_UserPassword
```
The following is an encrypted example:

```
VISN23;437;437;
America/New_York;joesmoe;ENC(PLUzckiJdiXiwQ3RP3fbRozQcnOV4B+1REwnjzgAb)
```
Follow the steps below to define a new site for the Asset Tracking Interface:

- 1. Copy the EncryptConnectionString.class file needed to encrypt the connection string from the code repository to the server.
- 2. Edit the {MULE\_HOME}/vistaConfig.dat file properties as follows:
	- a) Add a new line to represent the VISN if it doesn't exist.
	- b) Add the site.
	- c) Encrypt the hostname, port, userid and password using the EncryptConnectionString.class file.
	- d) Insert the encrypted string into the properties file.
- 3. Save the file.
- 4. Run the Reload Locator Service: https://{server hostname}/locatorReload
- 5. Remove the EncryptConnectionString.class file from the server.

**Note**: For security reasons, it is important for the EncryptConnectionString.class file to be removed from the server after the string has been encrypted.

#### <span id="page-24-0"></span>**4.1.3. Creating Location External References in InSites**

The AEMS-MERS-RTLS interface relies on each location within Intelligent InSites having an <esf-room-number> location external references. Follow the steps below to establish the external references within InSites:

1. Invoke the following endpoint on the ESB:

https://{server hostname}/esb/assettrax/services/location/extref/migration?station=<station>&vista=<VistA Instance>

## <span id="page-25-0"></span>**4.2. Database Tuning**

N/A

# <span id="page-26-0"></span>**5. Back-Out Procedure**

## <span id="page-26-1"></span>**5.1. Back-Out Strategy**

The high level steps defining the back out strategy for the RTLS AT interface application are as follows:

- 1. Monitor installation use logging and other diagnostic methods to monitor and check the installation as the components are individually installed.
- 2. Document errors Document and resolve errors that occur during the installation process.
- 3. If any of the installed RTLS AT application components has a severe error and needs to be backed out, the RTLS System Operations Manager contacts the RTLS Technical Director to communicate that Back- out/Uninstall Procedures are being followed.
- 4. Follow the procedures for individual components as documented in Section [5.6.](#page-27-0)
- 5. The RTLS Technical Director will notify VA OIT staff that the documented Back Out process was followed.
- 6. Document the entire scenario in an Issue log.

### <span id="page-26-3"></span><span id="page-26-2"></span>**5.2. Back-Out Considerations**

#### **5.2.1. Load Testing**

 $N/A$ 

#### **5.2.2. User Acceptance Testing**

<span id="page-26-4"></span>User Acceptance Testing was performed and accepted on all of the RTLS ESE Interfaces, including the Asset Tracking interface. To view the consolidated daily reports delivered at the conclusion of testing each day, see the RTLS ESE Formal Test Results.

## <span id="page-26-5"></span>**5.3. Back-Out Criteria**

Back-out will be necessary if any of the installed RTLS AT application components has a severe error.

### <span id="page-26-6"></span>**5.4. Back-Out Risks**

The risk involved with backing out of the RTLS AT interface applications is low because RTLS can function without the interface running.

## <span id="page-26-7"></span>**5.5. Authority for Back-Out**

The RTLS AT interface application is a subset of the larger national RTLS deployment. The acceptance of all hardware and software is documented in a formal facility acceptance plan. The facility Point of Contact (POC) responsible for acceptance would also be the person with authority to require back-out and accept potential risks.

## <span id="page-27-0"></span>**5.6. Back-Out Procedure**

The following sections provide instructions on how to remove the components from the system.

### **5.6.1. VistaService Web Services Back-Out**

<span id="page-27-1"></span>The steps necessary to back-out the VistaService Web Services include deleting the deployment using the WebLogic Administration Console and then manually modifying the configuration files to remove content related to the services.

- 1. Undeploy the VistaService Web Services.
- 2. Edit the following files to remove the references to VistaService Web Services:

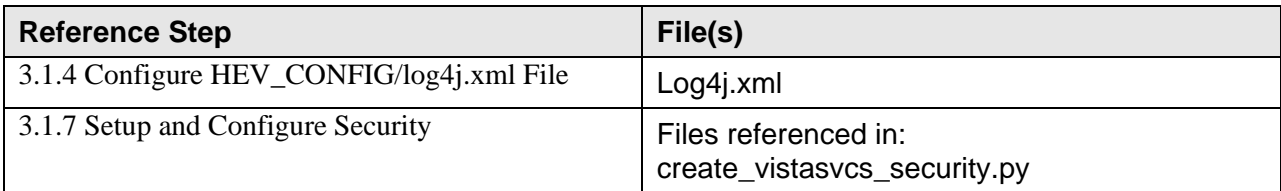

### <span id="page-27-2"></span>**5.6.2. RtlsInterfaceAdmin Application Back-Out**

The steps necessary to back-out the RtlsInterfaceAdmin application include deleting the deployment using the WebLogic Administration Console, removing the JDNI bindings related to the application, and dropping the associated databases.

- 1. Undeploy the RtlsInterfaceAdmin application.
- 2. Remove the JNDI data sources related to the application
- 3. Drop the following SQL databases created during the install:

admin\_tool

rtls\_scheduler

### <span id="page-27-3"></span>**5.6.3. RTLS ESB Application Component Back-out/Uninstall**

1. If the application is up and running, issue the following command from \${HOME\_MULE}/apps directory:

\$rm esb-assettrax-1.0.x.x-anchor.txt

The application is removed.

- 2. If there is no esb-assettrax-1.0.x.x-anchor.txt, issue rm –r esb-assettrax-1.0.x.x-anchor directory.
- 3. If there is no esb-assettrax-1.0.x.x-anchor directory, issue rm esb-assettrax-1.0.x.x-anchor.zip

#### <span id="page-28-0"></span>**5.6.4. RTLS ESB Application Component Back-out/Uninstall**

1. If the application is up and running, issue the following command from \${HOME\_MULE}/apps directory:

\$rm esb-assettrax-1.0.x.x-anchor.txt

The application is removed.

- 2. If there is no RTLSServices-anchor.txt, issue rm –r esb-assettrax-1.0.x.x directory.
- 3. If there is no RTLSServices directory, issue rm esb-assettrax-1.0.x.x.zip

# <span id="page-29-0"></span>**6. Rollback Procedure**

The RTLS AT interface application does not have a transactional database. For information on back-up and rollback of the AEMS-MERS inventory data, see the RTLS AT Patch Installation Guide.

## <span id="page-29-1"></span>**6.1. Rollback Considerations**

 $N/A$ 

### <span id="page-29-2"></span>**6.2. Rollback Criteria**

N/A

### <span id="page-29-3"></span>**6.3. Rollback Risks**

N/A

### <span id="page-29-4"></span>**6.4. Authority for Rollback**

N/A

### <span id="page-29-5"></span>**6.5. Rollback Procedure**

N/A

# <span id="page-30-0"></span>**7. Appendix A: Troubleshooting**

To diagnose an installation problem, use the following general troubleshooting steps. In addition, check the RTLS CL Patch Installation Guide Frequently Asked Questions (FAQ) section.

## <span id="page-30-1"></span>**7.1. Run the Deployment Health Check**

To verify that the communication is working between all distributed components, the following health checks are available.

ESB Application is up and running:

```
…/esb/assettrax/services/ping/txt
```
ESB Application can communicate with the Vista site:

```
…/esb/assettrax/services/ping/txt?system=vista&siteId=500
```
ESB Application can communicate with the Insites site:

```
…/esb/assettrax/services/ping/txt?system=insites&siteId=500
```
If there is a problem, the response will provide some information about what to check.

## <span id="page-30-2"></span>**7.2. Check the Log Files**

WebLogic, Mule ESB, and the RTLS Interface Application use a Java logging framework called log4j. The log files are defined in the log4j.properties file and also included below for convenience. The log4j.properties file can be used to configure different logging levels and also to enable and disable logging as needed. The log files may capture information about exceptions that arise during installation.

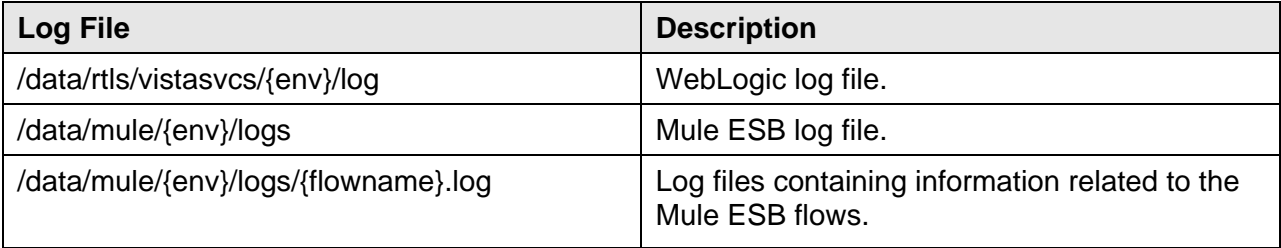

Note: In the log file names above, {env} represents an environmental variable set during installation. {flowname} represents the process flow name associated with the interface component.

### **Template Revision History**

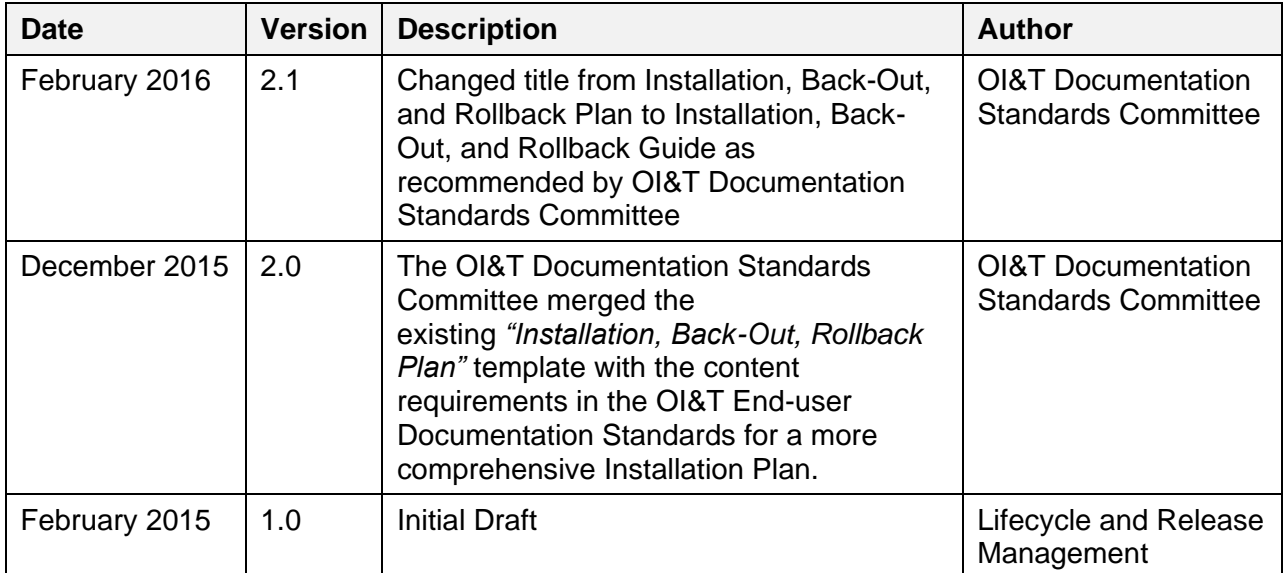

*The Template Revision History pertains only to the format of the template. It does not apply to the content of the document or any changes or updates to the content of the document after distribution. It can be removed at the discretion of the author of the document.*